Completing a Zero File Tax Return:

1. Log in to your MUNIRevs Business Center and click on the "submit resort tax form"

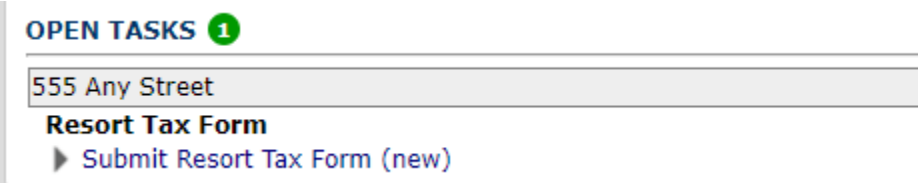

2. Complete your tax form by entering zero in the gross sales field, then enter your name and title at the bottom. Click the orange "submit" button.

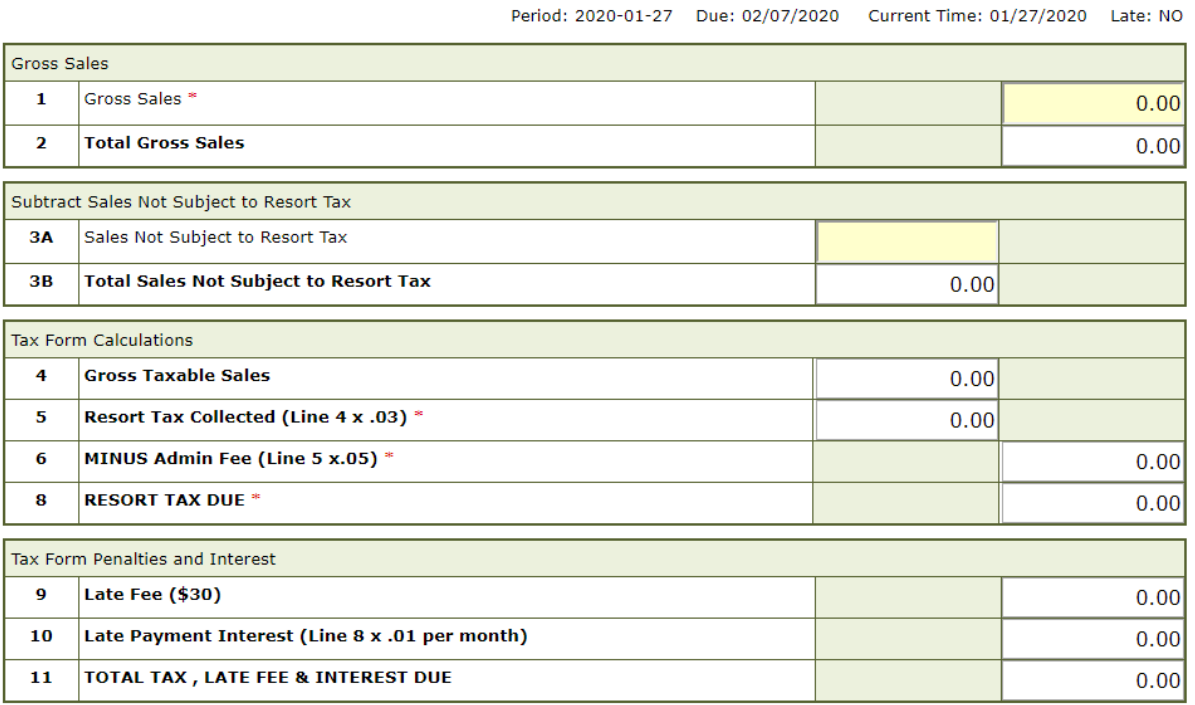

I CERTIFY UNDER PENALTY OF PERJURY THAT THE ABOVE INFORMATION IS TRUE AND CORRECT TO THE BEST OF MY KNOWLEDGE.

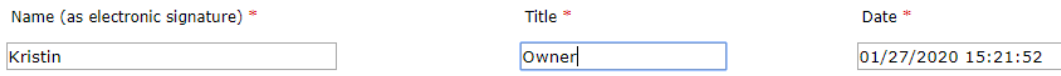

AFTER SUBMITTING THIS FORM with the orange submit button below, ALL FILERS must continue through the shopping cart to obtain a receipt, including Zero Filers and ACH Credit remitters.

Payment via ACH Credit: You must proceed through checkout. Submit your form below, moving through the cart to select the ACH credit payment method and then click Pay Now. Zero Return: You must complete a zero cost checkout. Submit your form below, moving through the cart to complete the zero transaction.

Once a form has been properly completed, a receipt will be issued and the form will no longer appear as an open task in the Business Center.

Save and Return to Business Center

Submit

3. On the next screen, you must click the orange "payment method" button.

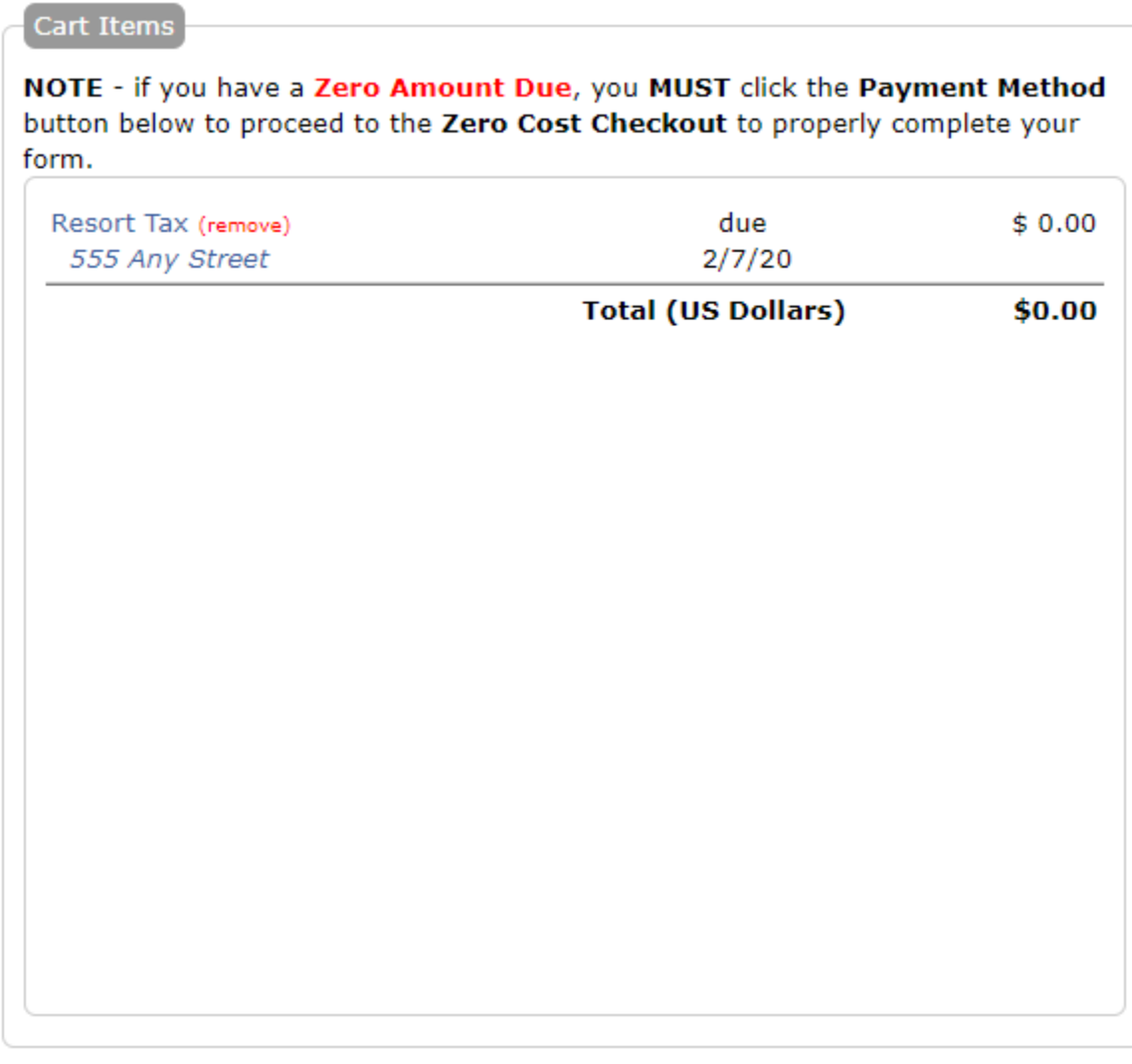

**Back to Business Center** 

**Payment Method** 

4. The next screen will confirm you're submitting a zero payment. You must click the orange "complete transaction" button to finalize your return.

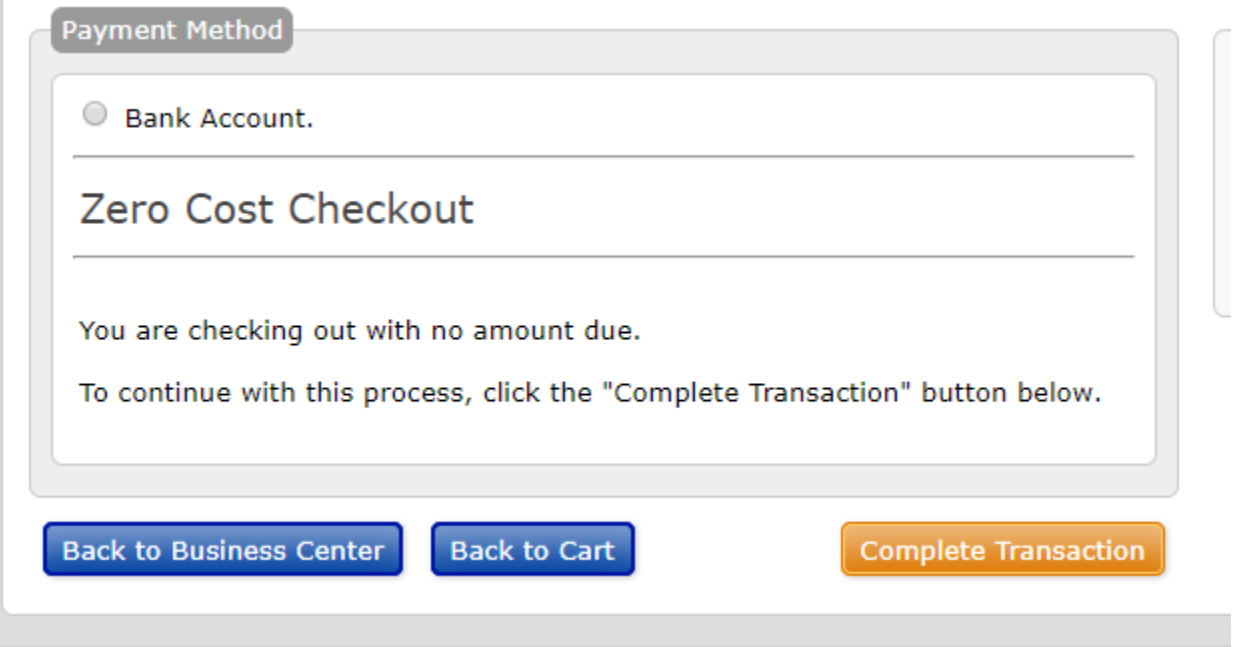

5. When the transaction is completed, you will get confirmation on the next screen, and you will receive an email receipt.

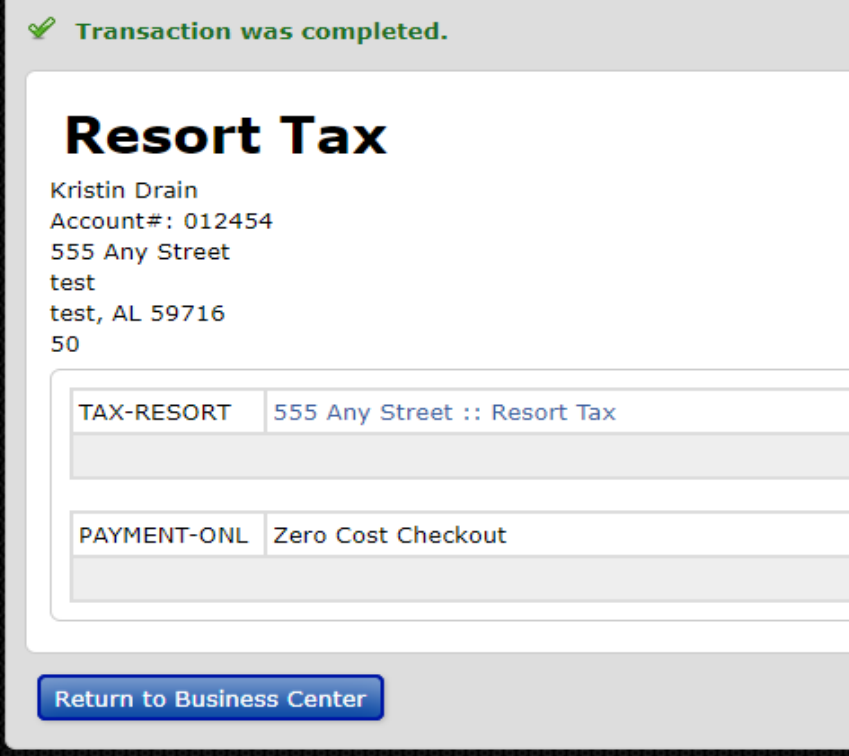

6. To double check that your tax form has been submitted and is not showing as delinquent, view your tasks in the MUNIRevs business center. If the form was submitted you should see "no tasks at this time".

## **OPEN TASKS**

No tasks at this time